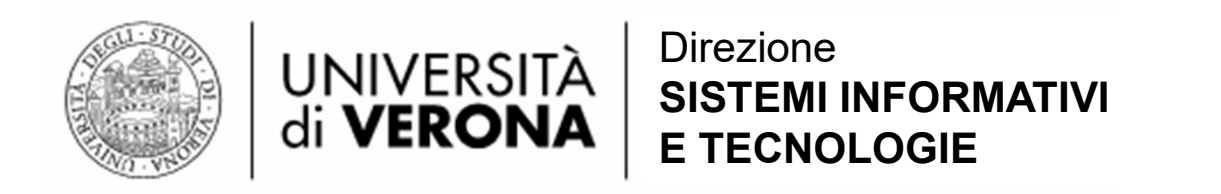

### Gestione delle Identità di Ateneo (GIA) UNIVERSITÀ SISTEMI INFORMATIVI<br>
Gestione delle Identità di Ateneo (GIA)<br>
Credenziali di tipo frequentatore per gli<br>
utenti di Biblioteche UNIVERSITÀ  $\left| \begin{array}{l}\text{Direzione} \\ \text{dis}\text{UERONA} \end{array} \right|$  ETECNOLOGIE<br>
delle Identità di Ateneo (GIA)<br>
li di tipo frequentatore per gli<br>
utenti di Biblioteche

Construction di Construction di Construction di Construction di Ateneo.<br>
Construction di Ateneo - GIA 1<br>
Gestione Identità Ateneo - GIA 1 Permette ad un utente dell'Ateneo e al cittadino di crearsi delle credenziali temporanee per poter usufruire dei servizi Bibliotecari di Ateneo.

La procedura è disponibile solo sui «totem» presenti nelle biblioteche di Ateneo.

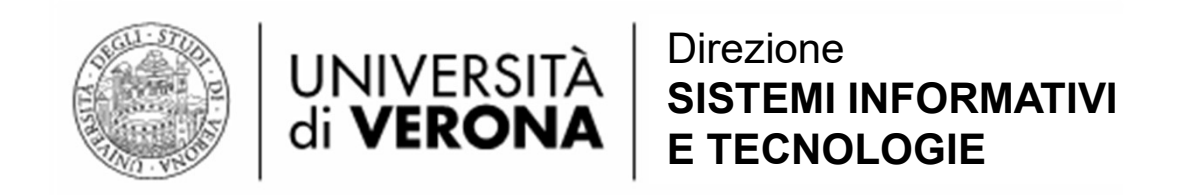

### Gestione Identità Ateneo - GIA Richiesta utenza temporanea per i servizi delle biblioteche (Validità: 2 anno dalla richiesta)

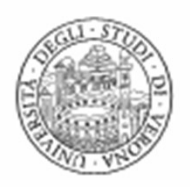

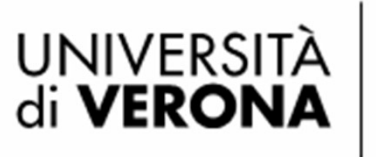

I «totem» presentano la seguente pagina web per la registrazione di un nuovo utente ospite di tipo «biblioteca».

L'utente deve compilare i campi obbligatori per proseguire e concludere con il pulsante «Registra».

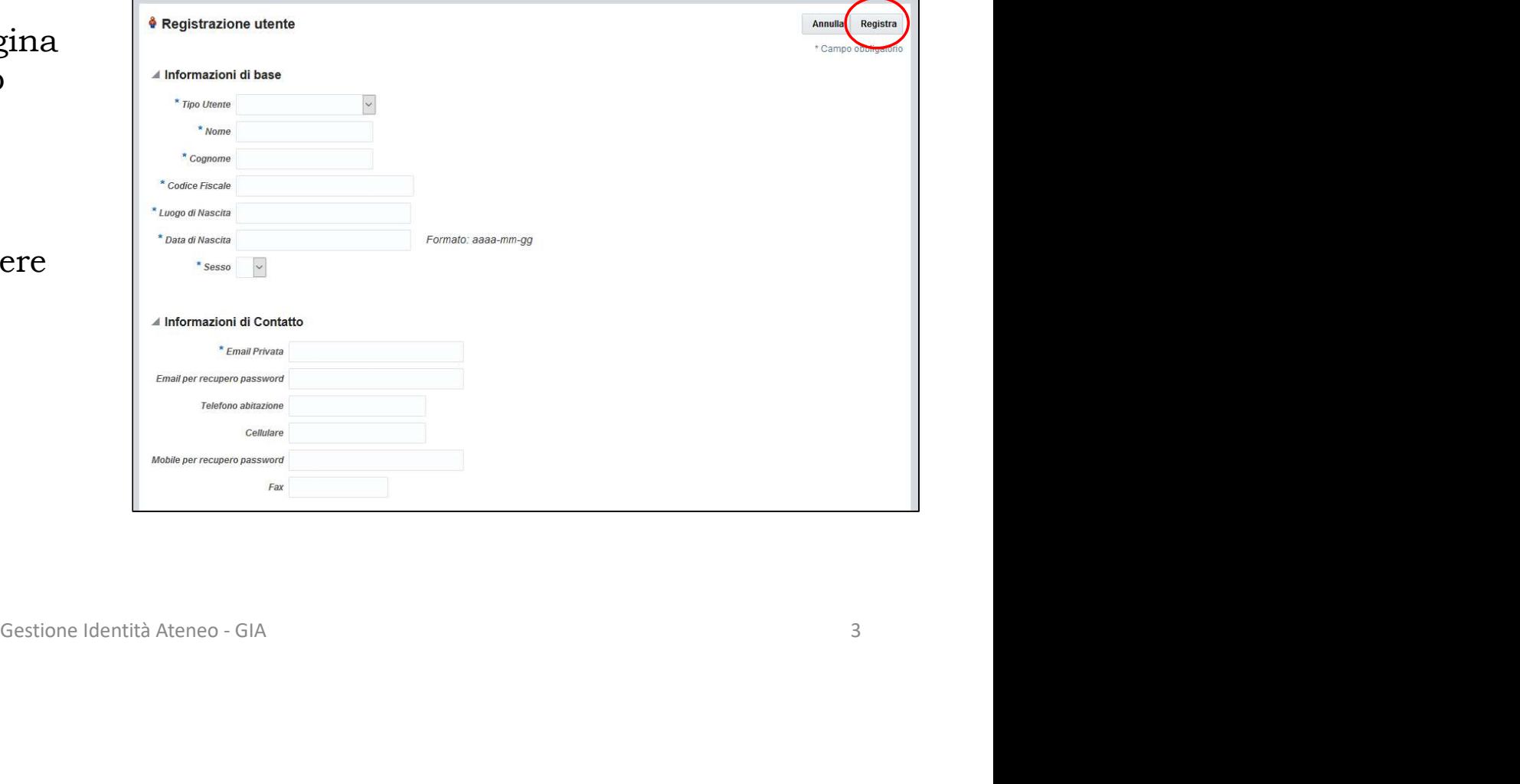

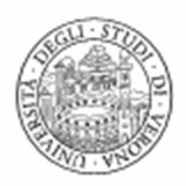

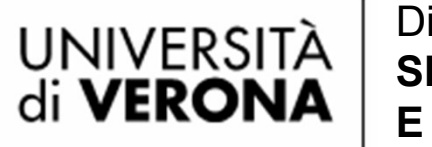

#### I Campi

- «Email per recupero password»
- «Mobile per recupero password» sono importanti perché permettono di resettare la password in autonomia.

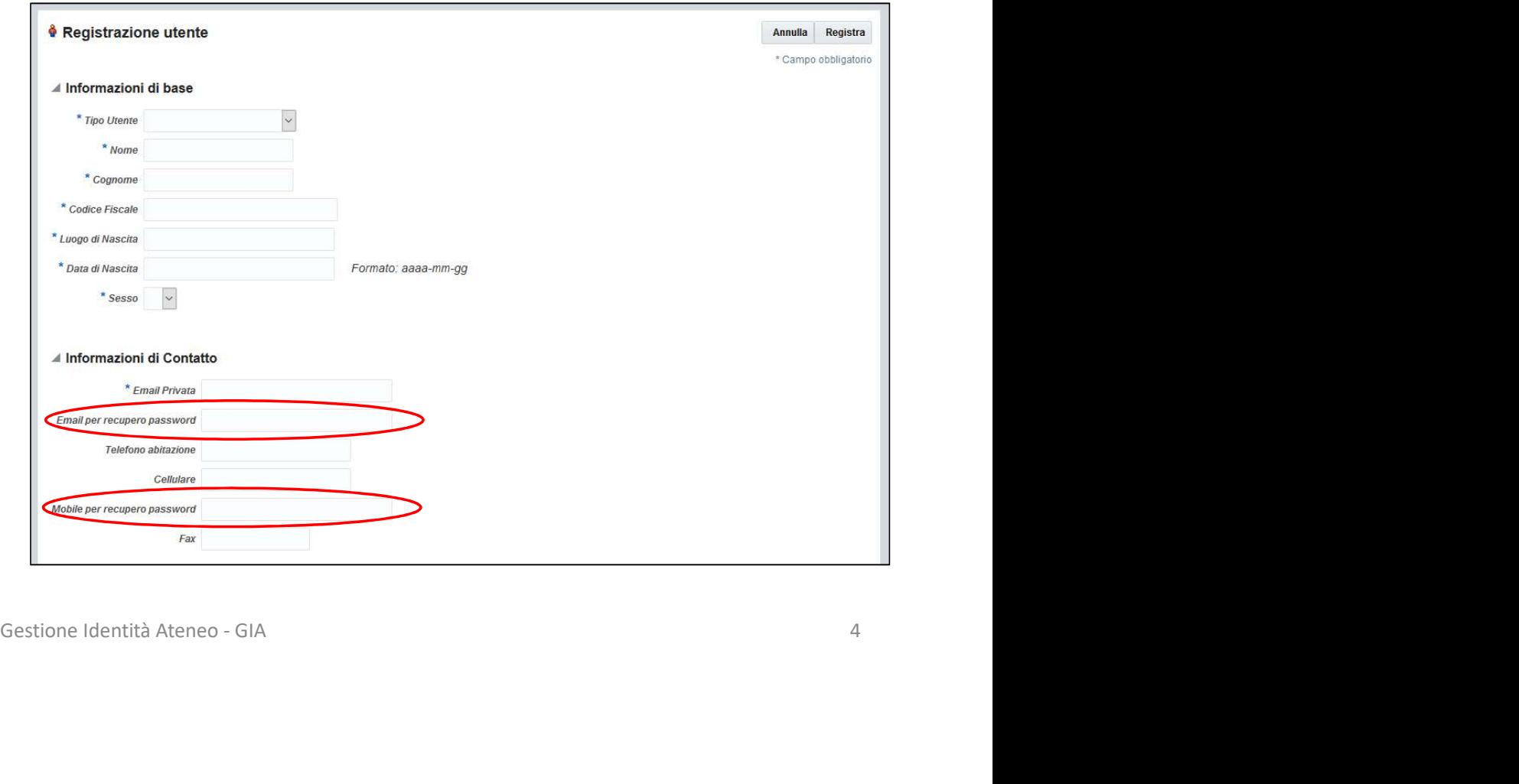

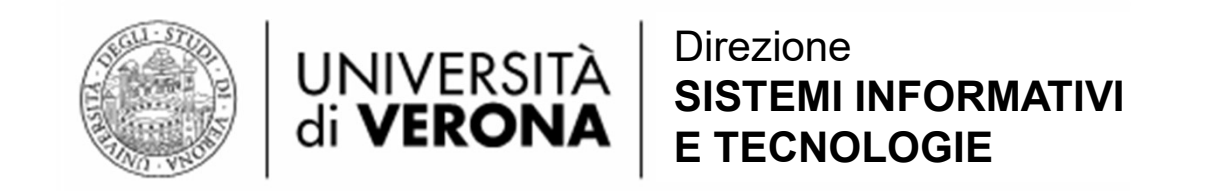

Viene presentata una pagina che fornisce il **numero della richiesta** che deve essere comunicato agli operatori di biblioteca. Quest'ultimi provvederanno all'approvazione.

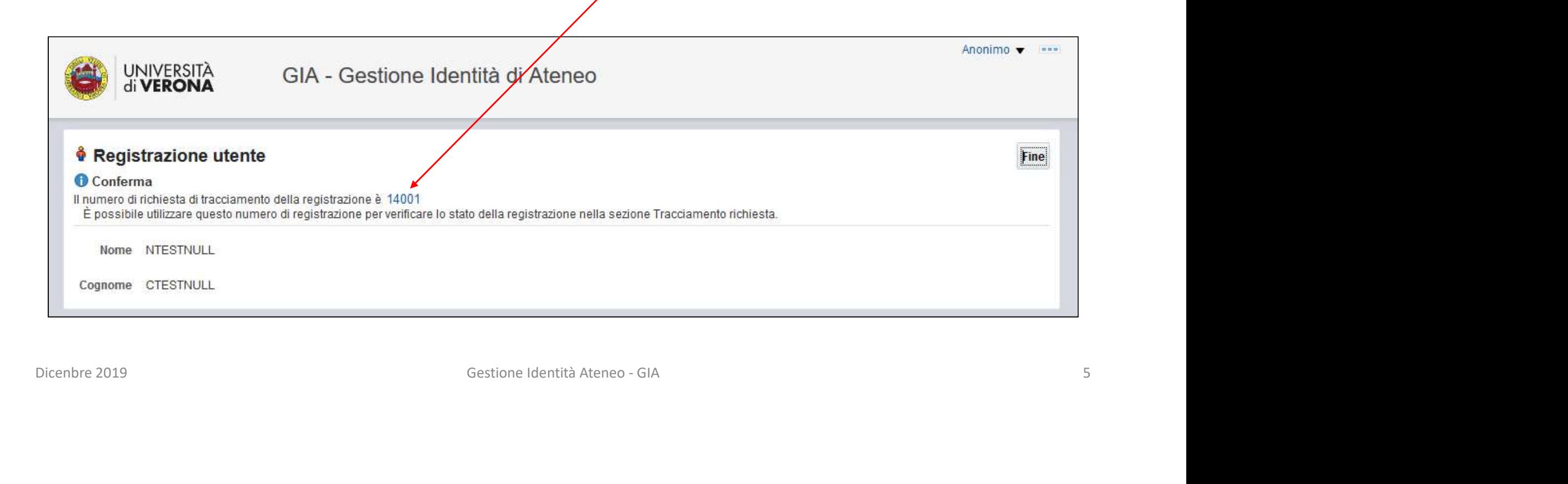

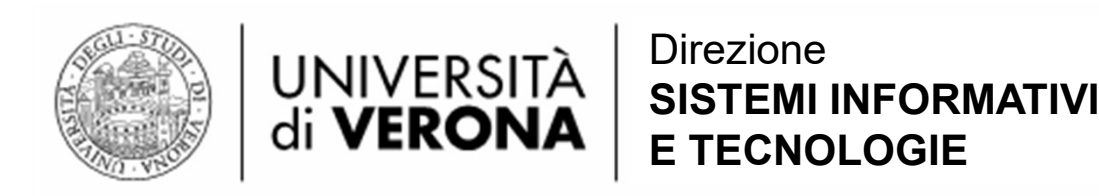

## Gestione Identità Ateneo - GIA Approvazione di una nuova utenza UNIVERSITÀ SISTEMI INFORMATIVI<br>di **VERONA** ETECNOLOGIE<br>provazione di una nuova utenza<br>temporanea per le biblioteche:<br>Procedura Procedura

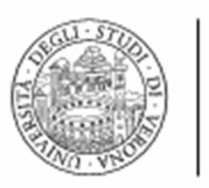

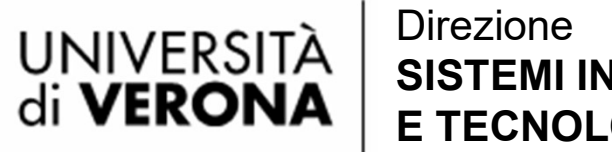

SISTEMI INFORMATIVI E TECNOLOGIE

L'operatore accede all'interfaccia di GIA al seguente indirizzo: https://gia.univr.it/identity e inserisce le proprie credenziali GIA.

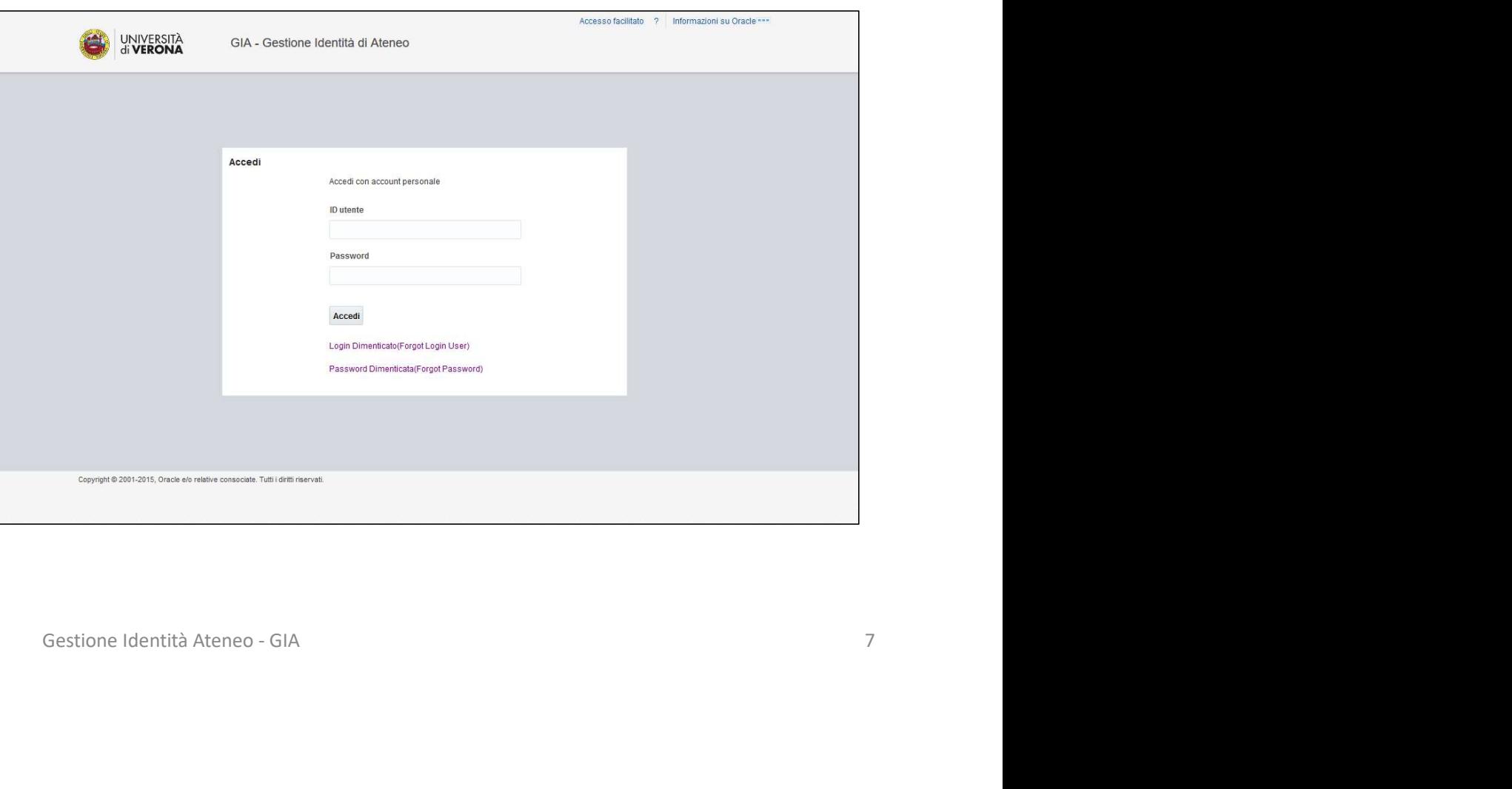

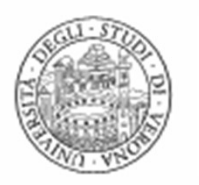

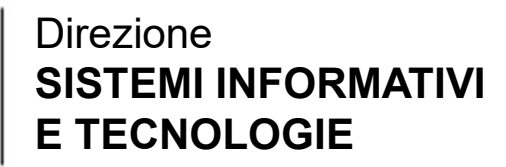

UNIVERSITÀ<br>di **VERONA** GIA - Gestione Identità di Ateneo Self service **M<sub>O</sub>** Gestisc Home Nella pagina «Self service» è Content process and the parameters and the parameters of the parameters of the state of the state of the state of the state of the state of the state of the state of the state of the state of the state of the state of the presente la piastrella «Approvazioni in corso di completamento» che indica con un cerchietto rosso il numero di richieste pendenti assegnate. Cliccare sulla piastrella.

UNIVERSITÀ<br>di **VERONA** 

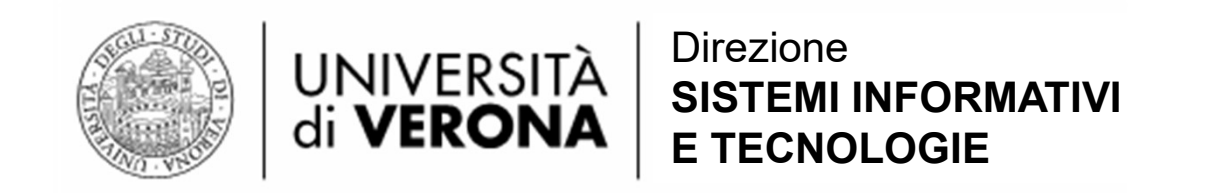

Viene visualizzata la lista delle richieste pendenti. Ogni richiesta è descritta con un Codice univoco - lo stesso visualizzato dall'utente al termine della procedura di<br>Codice univoco - lo stesso visualizzato dall'utente al termine della procedura di<br>richiesta account - e il tipo di operazione che andrà appr  $\begin{tabular}{|c|c|} \hline \multicolumn{1}{|c|}{\textbf{UNIVERSITA}} & \multicolumn{1}{|c|}{\textbf{Direzione}} \\ \hline \multicolumn{1}{|c|}{\textbf{Gir VERONA}} & \multicolumn{1}{|c|}{\textbf{SISTEM}}{\textbf{INFORMATIVI}} \\ \hline \multicolumn{1}{|c|}{\textbf{CirCALC}} & \multicolumn{1}{|c|}{\textbf{CirCALC}} & \multicolumn{1}{|c|}{\textbf{CirCALC}} \\ \hline \multicolumn{1}{|c|}{\textbf{VERONA}} & \multicolumn{1}{|c|}{\textbf{E TECN$ Cliccare sulla richiesta per verificare le informazioni.

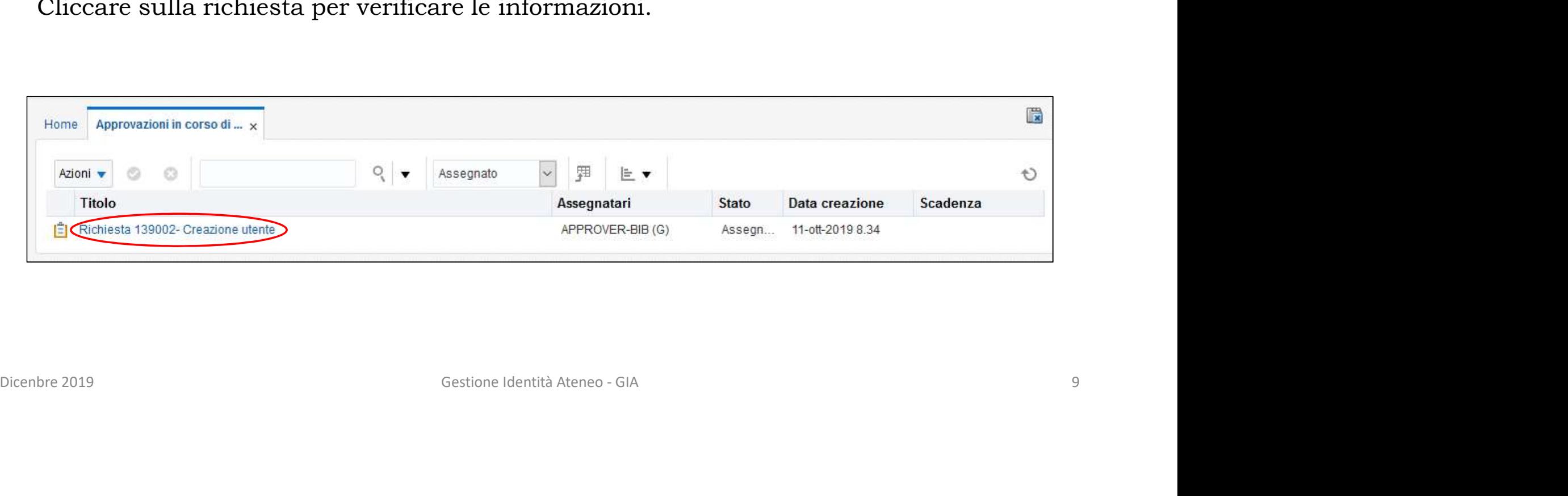

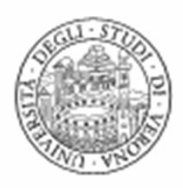

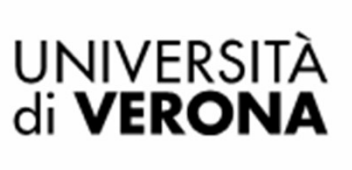

Se le informazioni corrispondono, cliccare su «Prendi in carico».

NB: la login assegnata all'utente richiesta".

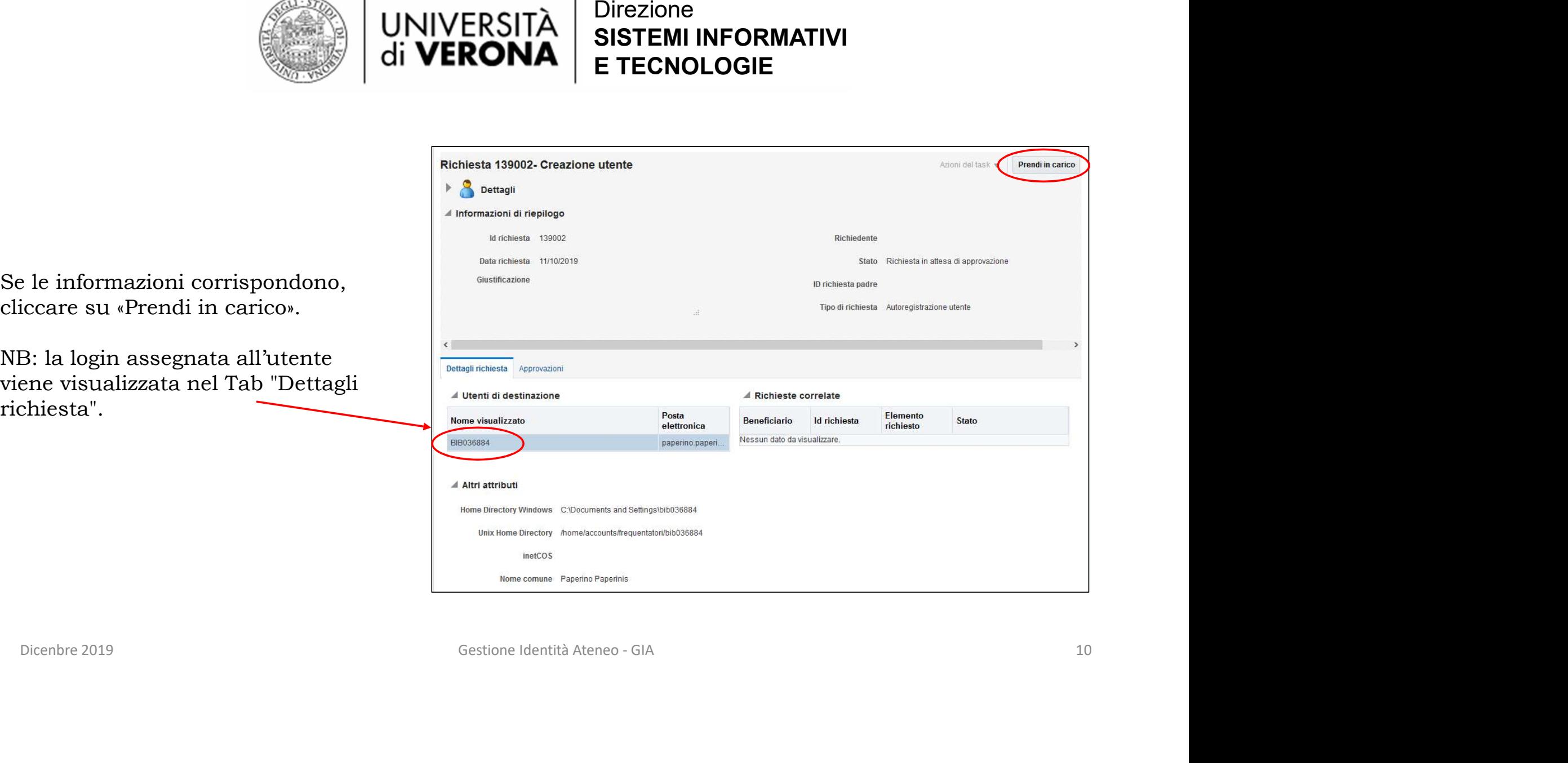

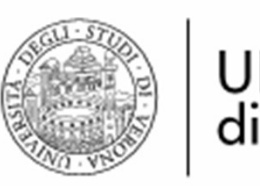

### La procedura di approvazione si verde «Approva»

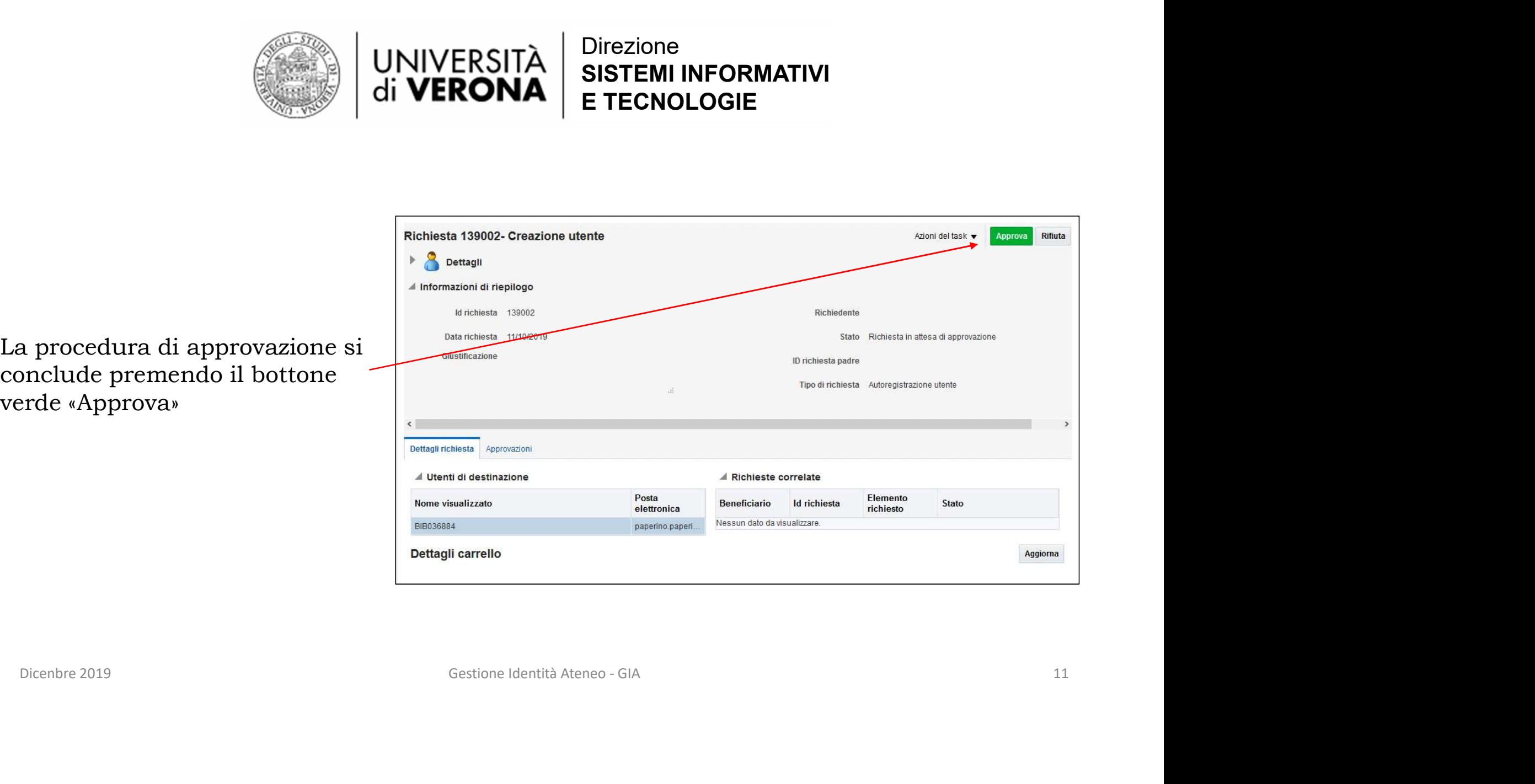

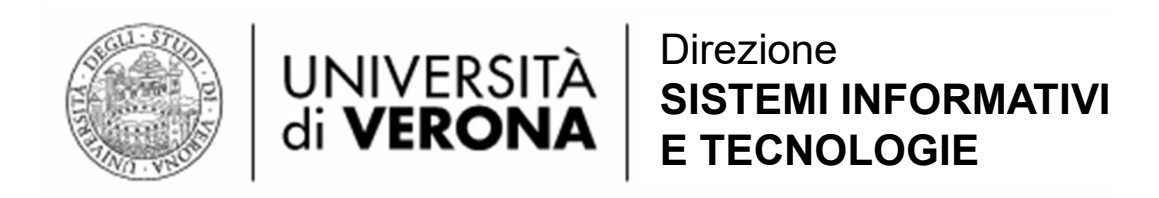

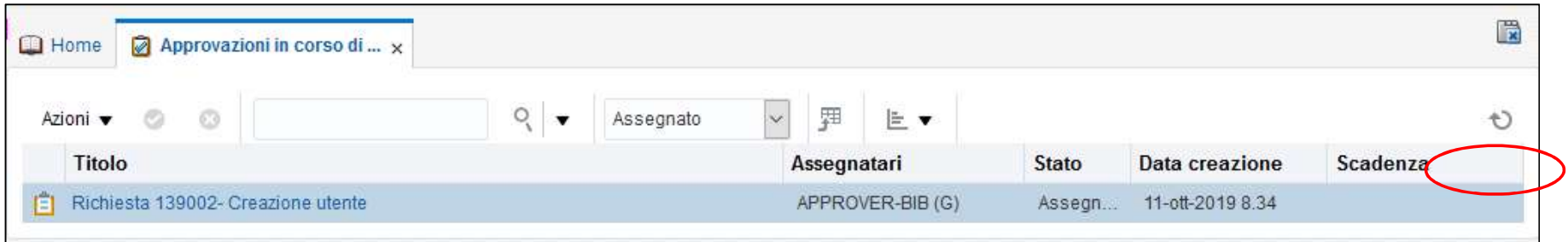

A conclusione il sistema torna alla pagina con l'elenco delle approvazioni pendenti, con una vista non aggiornata. Ricaricare la pagina per ottenere l'elenco aggiornato.

La richiesta ora passerà in stato «completato», e sarà visibile impostando l'apposito filtro.

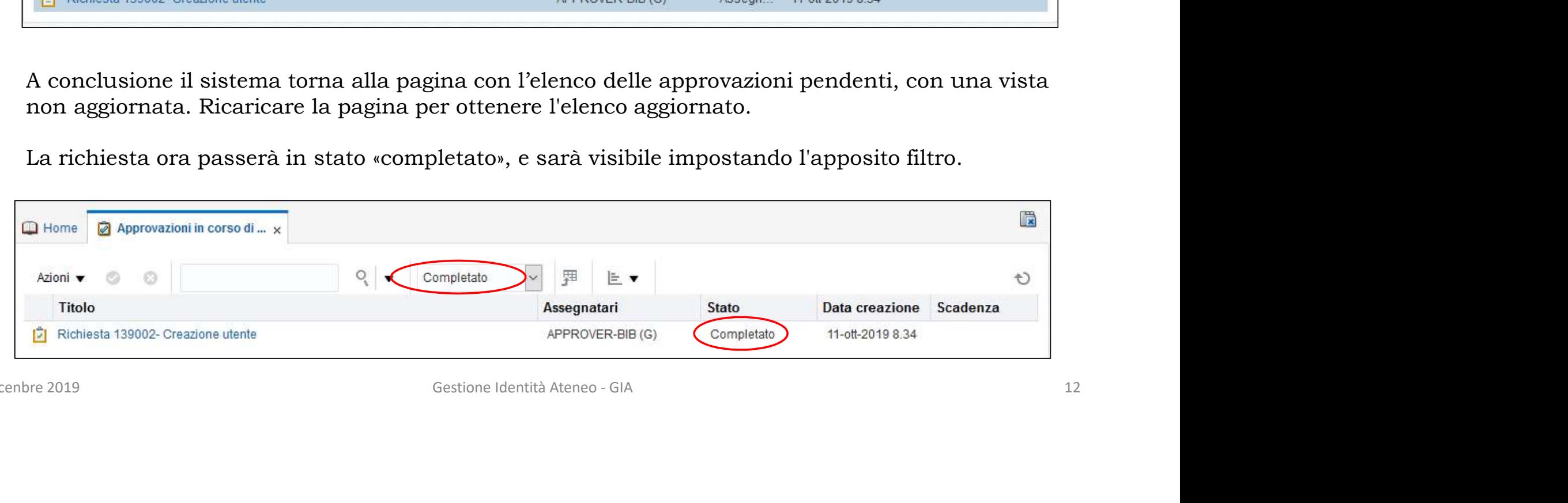

Dicenbre 2019

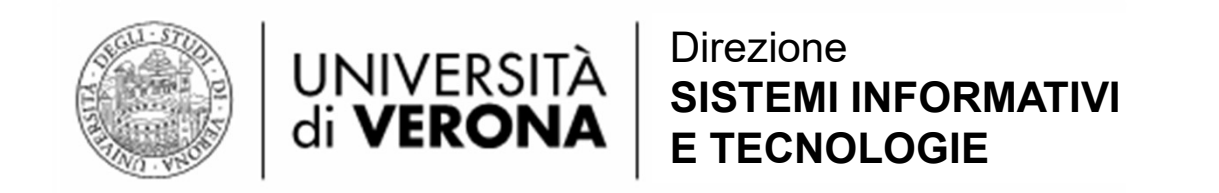

Gestione Identità Ateneo - GIA 133<br>Gestione Identità Ateneo - GIA 133<br>Gestione Identità Ateneo - GIA 13 La login viene consegnata all'utente che ha richiesto la nuova utenza, il quale potrà scegliere una nuova password utilizzando la procedura di "Recupero Credenziali" disponibile all'indirizzo:

https://gia.univr.it/forgotPassword.jsp

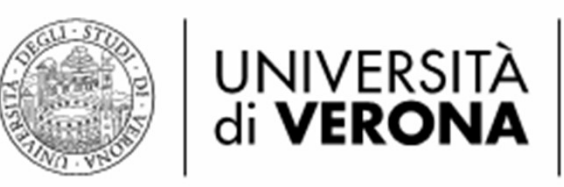

# Fine<br>Gestione Identità Ateneo - GIA<br>14 Fine

Dicenbre 2019